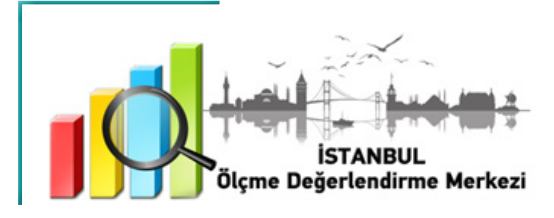

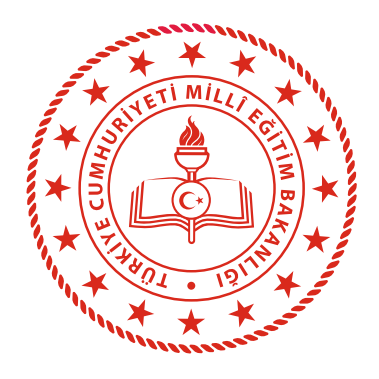

### **İSTANBUL** İL MİLLÎ EĞİTİM MÜDÜRLÜĞÜ

ÇEVRİM İÇİ AFET EĞİTİMİ DEĞERLENDİRMESİ İLKOKUL VE **ORTAOKUL** ÖĞRENCİLERİ İÇİN

**25 NİSAN 2021**

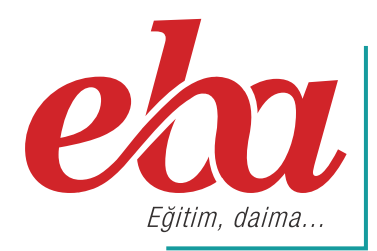

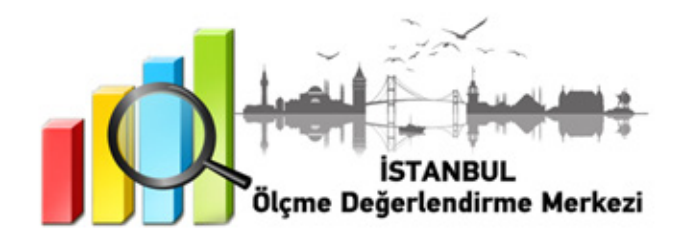

### **AFETE HAZIR TÜRKİYE PROJESİ NEDİR?**

Afete Hazır Türkiye Projesi ile; Bireyden başlayarak toplumun tüm kesimine, afetlerin ilk 72 saatine hazırlıklı olmaları için afete hazırlık kültürünü kazandırmak, bireylerde farkındalık yaratmak, bireylerle yaşadıkları mekânlarda alabilecekleri temel önlemleri paylaşmak, bireylerin afetlerde doğru davranış şekillerini öğrenmelerini ve uygulamalarını sağlamak, afet ve acil durum planlarının yapılmasına yönelik bilgilendirme yaparak, alınabilecek temel önlemleri paylaşmak, bireylerin afet eğitimi alabileceği mekânları yaygınlaştırmak ve kolay ulaşabilecekleri altyapıları kurmak, ülke genelinde çeşitli kanallarla verilen afet eğitimlerini standart hale getirmek, uluslararası organizasyonlar tarafından gerçekleştirilen çalışmalardan da yararlanmak ve yeterli bilgi, tecrübeye sahip akredite olmuş eğitim yollarının oluşturulması amaçlanmaktadır.

### **ÇEVRİM İÇİ AFET EĞİTİMİ DEĞERLENDİRMESİ SINAVI NASIL UYGULANACAKTIR?**

- "EBA platformuna önceden yüklenmiş olan Çevrim içi Afet Eğitimi Değerlendirmesi, okul müdürü veya okul müdürünün görevlendireceği müdür yardımcısı tarafından 23 Nisan Cuma 07.00 - 23.59 saatleri arası çalışma olarak ilgili şube ve gruplara gönderilecektir.
- 23 Nisan Cuma günü gönderilen çalışmaların öğrencilere **25 Nisan Pazar** günü belirtilen saatlerde uygunlanmak üzere gönderilmesine dikkat edilecektir.
- **NOT:** Uygulama soruları yüklenmeden önce uygulamaya katılacak olan şubeler, EBA platformunda "Gruplar" menüsünden "Şube Ekle" seçeneğine tıklanarak eklenmelidir.
	- EBA platformuna önceden yüklenmiş olan Çevrim içi Afet Eğitimi Değerlendirmesi, çalışması, 25 Nisan 2021 tarihinde Tablo 1'de belirtilen ilçeler için Tablo 2 ve Tablo 3' de yer alan saatlerde uygulanmak üzere aktif hâle getirilecektir.

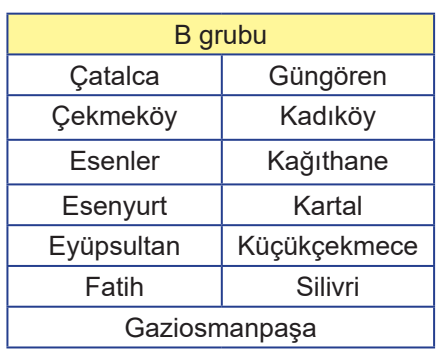

#### **Tablo 1: İlçe Grupları**

#### **Tablo 2: İlçe Gruplarına Göre Ortaokul Uygulama Başlangıç ve Bitiş Saatleri**

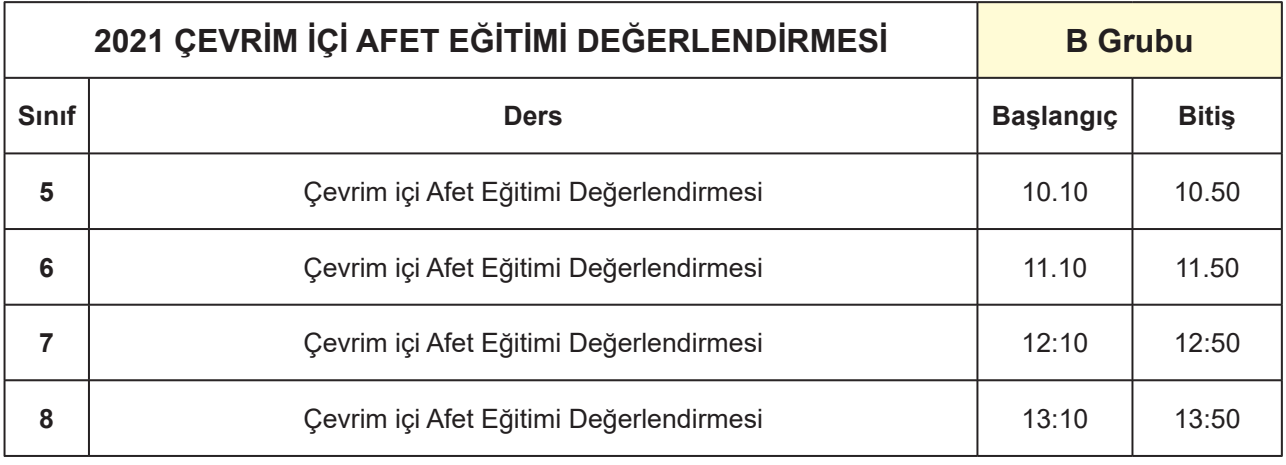

#### **Tablo 3: İlçe Gruplarına Göre İlkokul Uygulama Başlangıç ve Bitiş Saatleri**

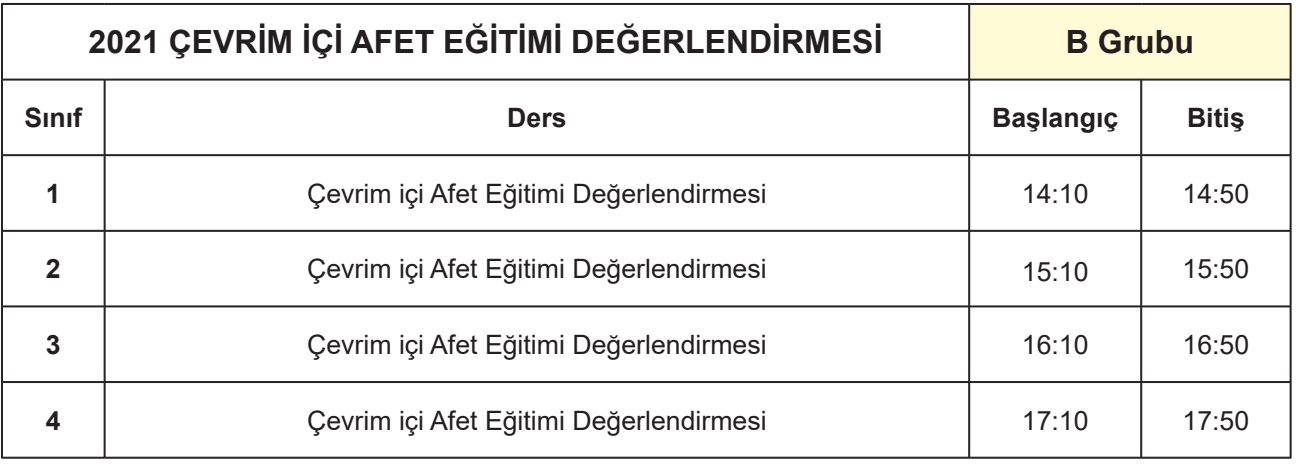

- Aktif hâle getirilen sınavlar ilkokullarda 1, 2, 3 ve 4. sınıf öğrencilerine, ortaokullarda ise 5, 6, 7 ve 8. sınıf öğrencilerine tanımlanacaktır.
- Öğrencilerinin bu sınavlara katılımını sağlamak için öğrenciler önceden bilgilendirilecektir.
- Uygulama öğrencilerimizin gönüllü katılımıyla gerçekleştirilecektir.

**ÇEVRİM İÇİ AFET EĞİTİMİ DEĞERLENDİRMESİ EBA MODÜLÜNDE SINAV PAYLAŞIMI**

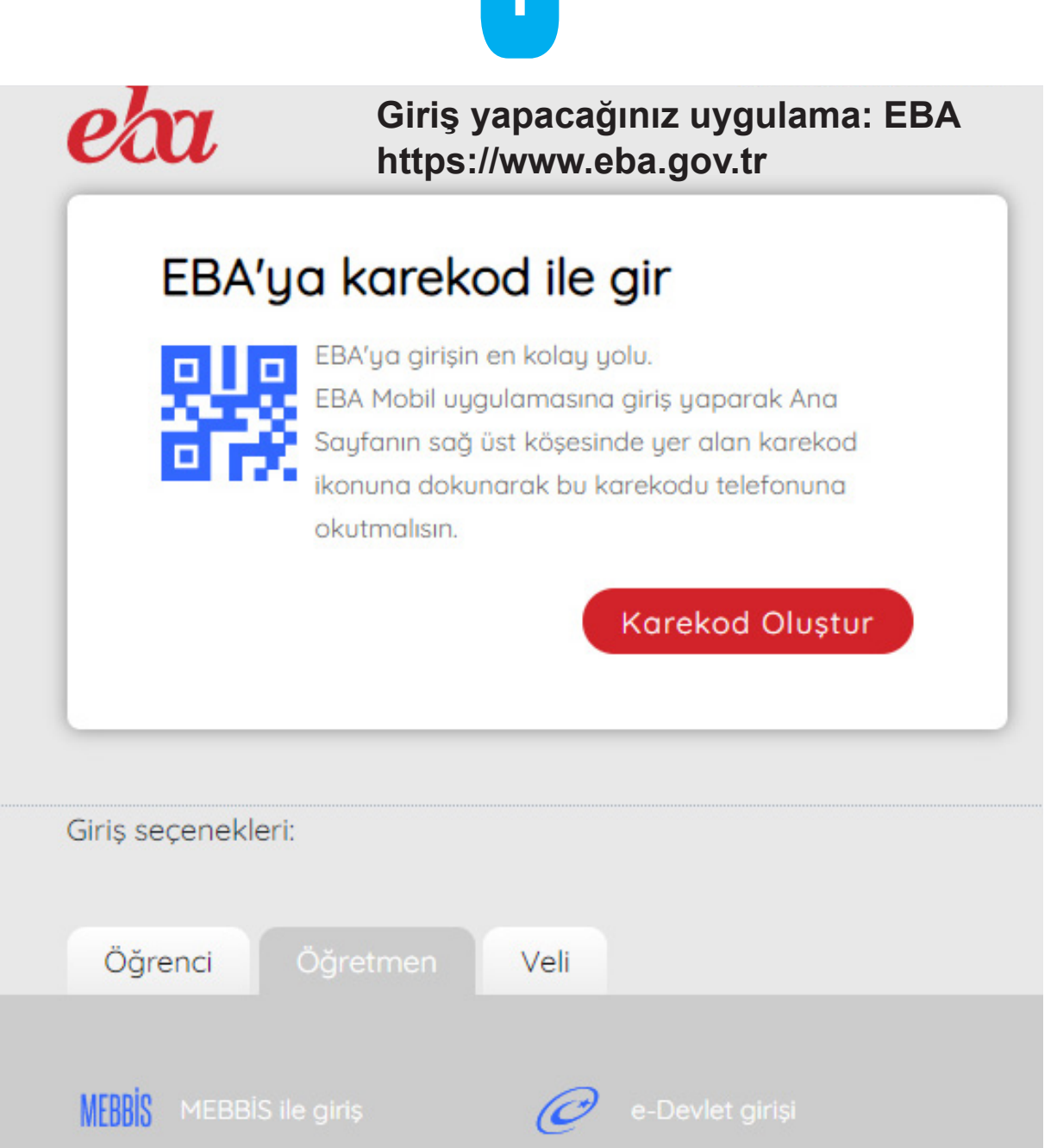

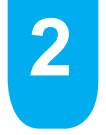

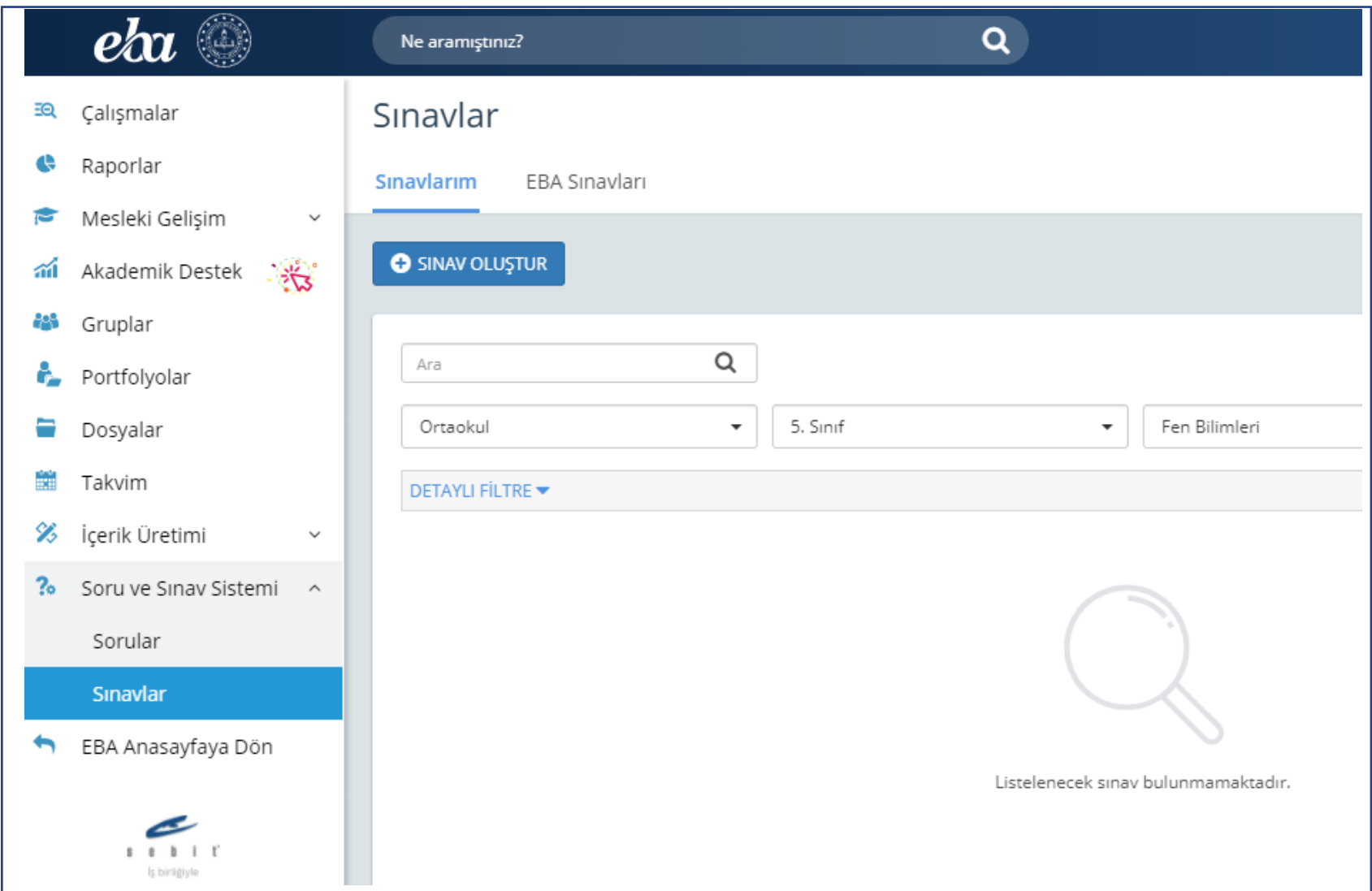

Bu sayfanın sol köşesinde bulunan "Soru ve Sınav Sistemi" menüsüne girilerek "Sınavlar" bölümünü tıklayınız.

#### DETAYLI FİLTRE V

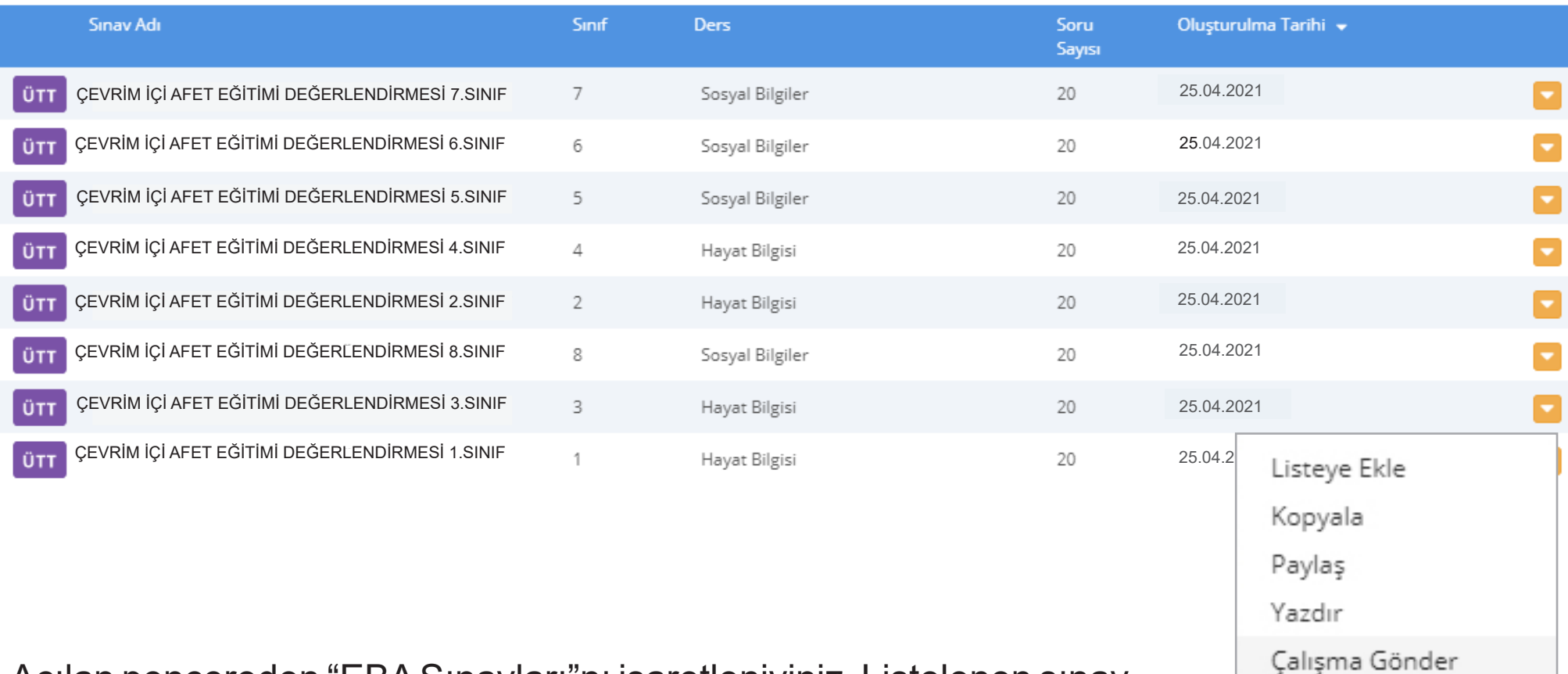

Açılan pencereden "EBA Sınavları"nı işaretleniyiniz. Listelenen sınavların sağ tarafında bulunan v simgesine basarak "Çalışma Gönder"e tıklayınız.

Çalışmanın gönderileceği şube ve grupları seçiniz. **Şubeler tek bir grup altında toplanmayacaktır.** (Aşağıda bir okula ait şubeler temsili olarak gösterilmiştir.)

**4**

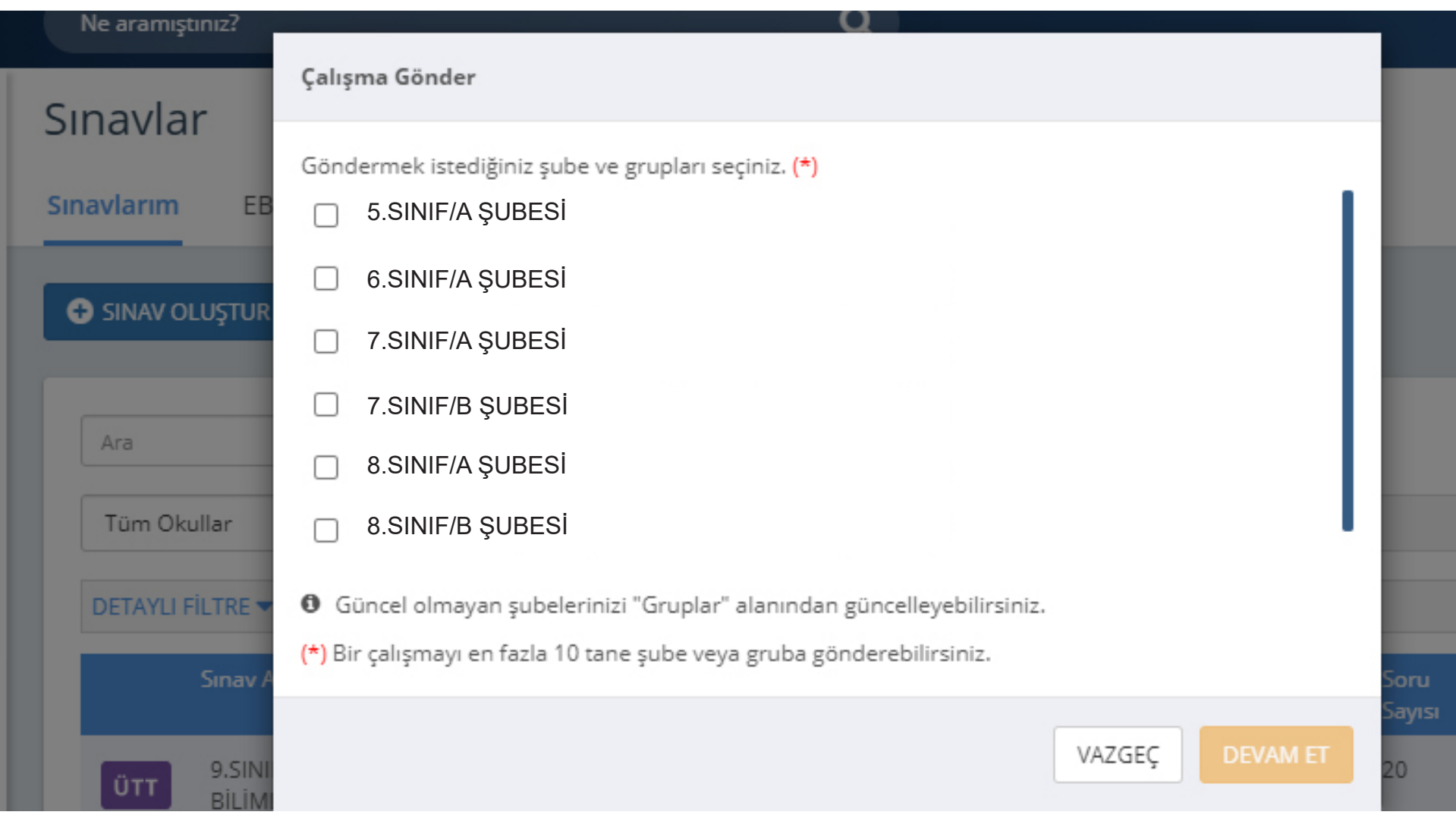

Çalışma göndereceğiniz şube ekli değilse sol menüde bulunan "Gruplar"a tıklayınız ve açılan pencereden şubeleri **İVEDİLİKLE** ekleyiniz.

#### Gruplar Smifter **C** Gruplar <sup>1</sup> Gruplan Yönet Gruplan Keşfet ayfam Bilgilerintzin güncel almadığını düşünüyorsanız lütfen bilgilerintzi güncelleyin. anlı Dersler Okulum: Gönüllü Hizmet Vakfı Mustafa Saffet Fen Lisesi mavlar ütüphane Benim Smittenim ∊ isteller 5.SINIF/A ŞUBESİ 5.SINIF/B ŞUBESİ 5.SINIF/C ŞUBESİ39, alısmalar Uye Paylaum Uye Paylasim **Uye** Paylaum 35 8 35 8 35 8 aporlar Mesleki Gelişim 6.SINIF/A ŞUBESİ 7.SINIF/A ŞUBESİ 8.SINIF/A ŞUBESİ Akademik Destek mi. Paylaşım **Oye** Paylaşım **Uye** Paylagim Oye. 32 6 33 44 33 44 赫 Gruplar 8.SINIF/A ŞUBESİ Partfolyolar A Windows'u Etkinlestir **Uye** Paylaym **Docualar** Windows'u etkinleştirmek için kişisel bilgisayar. **SUBE EKLE** 33 43 ayarlarına gidin.  $1.1.1.1$ **Is became**

Grup seçimi tamamlandıktan sonra çalışmanın başlangıç tarih ve saatini, kılavuzun 1, 2 ve 3. sayfasında ilan edilen tarih ve saatleri baz alınarak giriniz. (Farklı bir tarih ve saat kesinlikle girilmeyecektir.) "**Testin cevaplarını ödev bitiş tarihinden önce gösterme**" kutucuğunun **KESİNLİKLE** işaretlenmiş olması gerekmektedir.

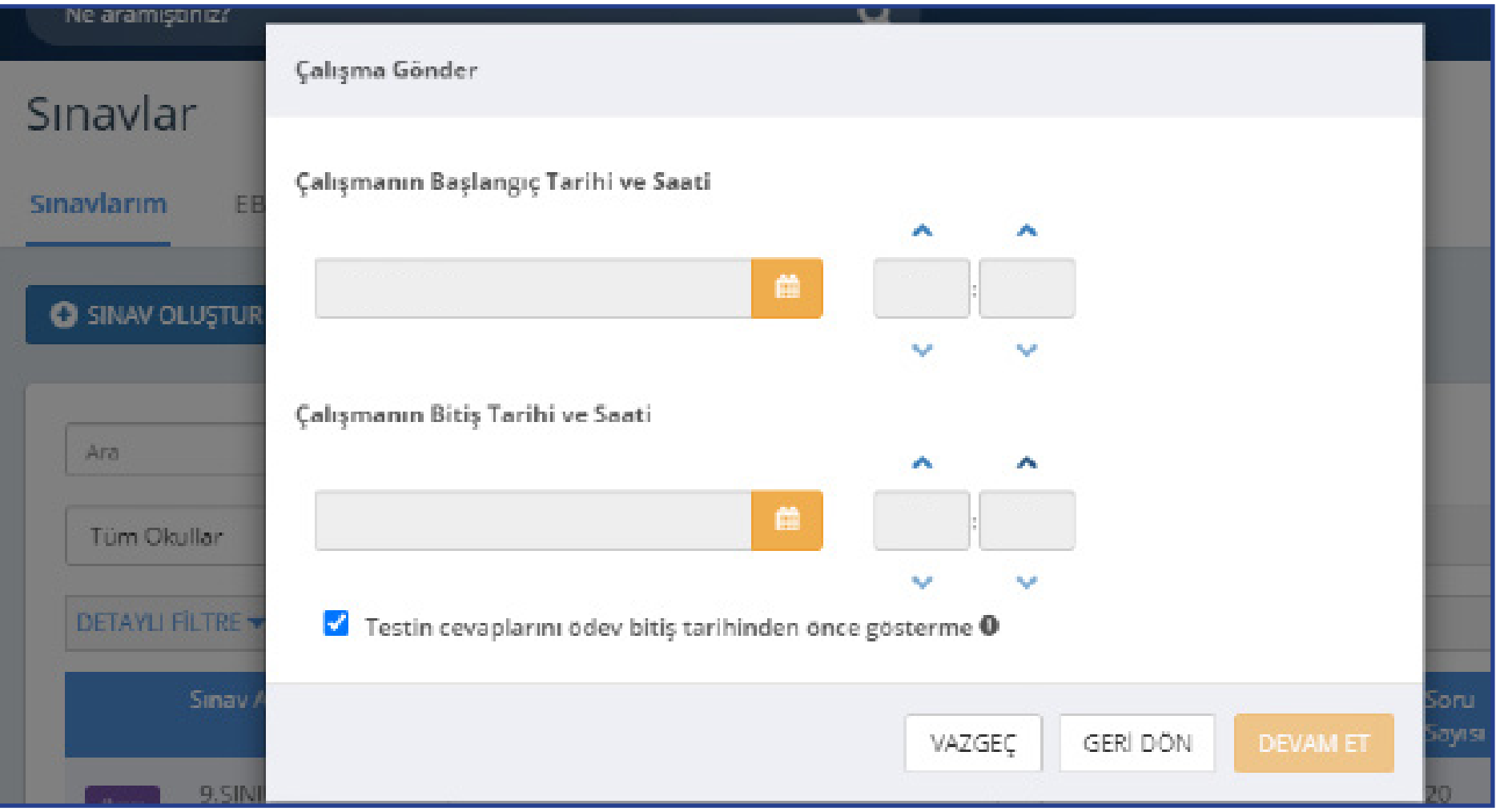

"Devam Et" butonuna tıkladıktan sonra açılan menüden çalışmanın adı otomatik olarak gelecektir. Ders adını girdikten sonra öğrencilerinizi bilgilendirmek için açıklama ekleyebilirsiniz. "Çalışma Gönder"e basıldığında Uygulama soruları öğrencinin duvarında yer alacaktır.

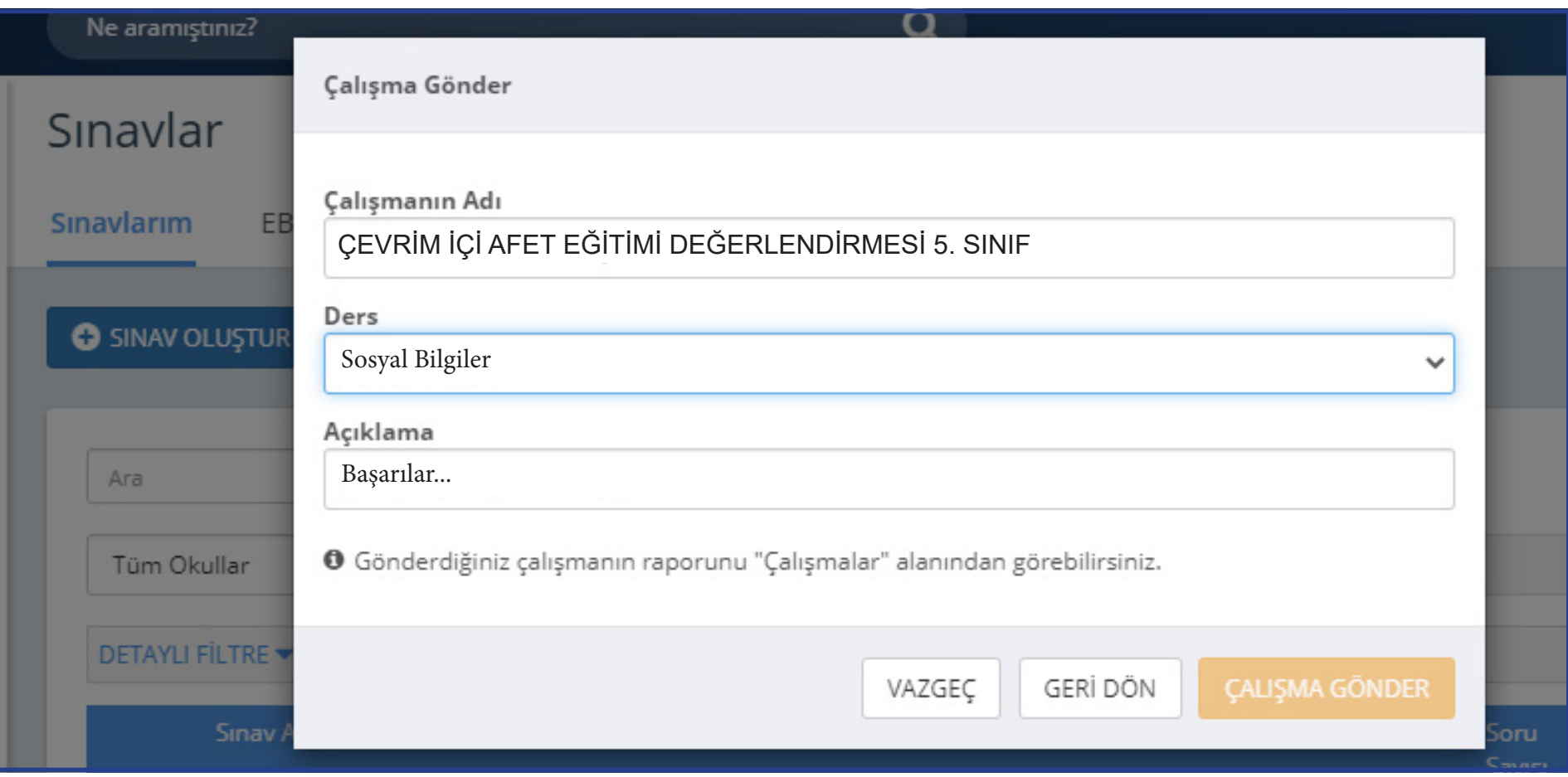

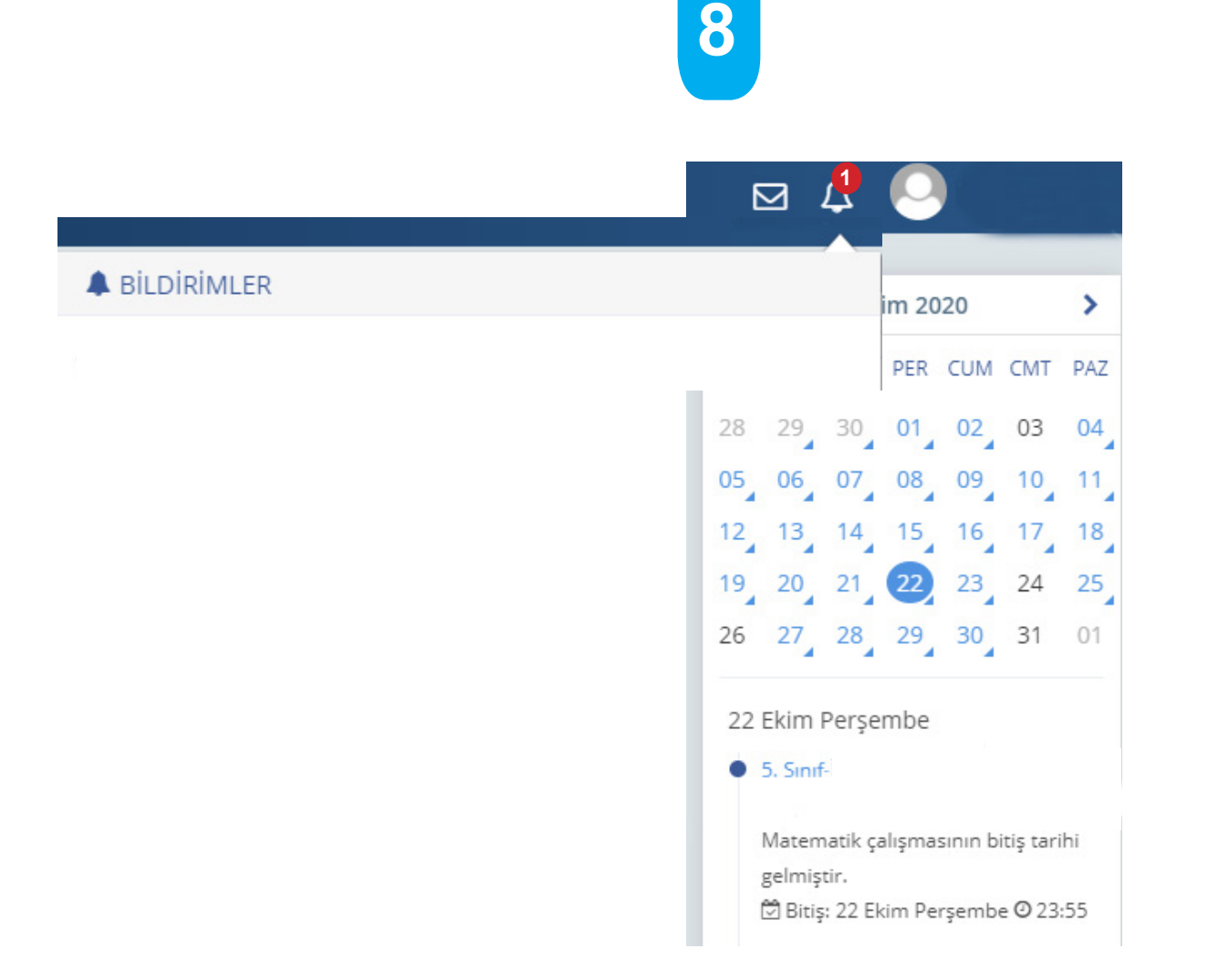

Öğrenciler duvarında bulunan "Sayfam", "Çalışmalarım", "Bildirimler" ya da takvimden 25 Nisan 2021 tarihine tıkladığında açılan etkinlikler bölümünden uygulamaya erişebilecektir.